## Connecting the iPhone App to the Opera 240 System

## **Safety Notes**

- **This unit should only to be opened by service personnel.**
- **There are no serviceable parts inside the housing**

Specifications are subject to change without notice.

Facilities described may or may not be supported by your network. Opera 240 and Operafone are the registered trademark of MDS Gateways. This documentation refers to: software version 20.044 or higher for the IP system phones and

software version 13.111 or higher for the Opera 240 system.

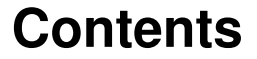

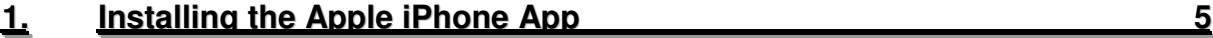

**Page 3**

## **Installing the Apple iPhone App**

The Opera Softphone App is the extension of the Opera 240 system to the Apple iPhone giving you Fixed Mobile Convergence with Hold and Transfer of calls and presence information for colleagues. Enjoy all the benefits of the Opera240 from your iPhone.

•Single number for both fixed and mobile devices.

•Incoming calls to your fixed desk phone are automatically routed to your iPhone.

•All outgoing calls from your iPhone App will use your fixed Calling Line Identity number on the Opera 240.

- •Make calls from the centralized company phone directories.
- •See the status colleagues' phones in real time.
- •Busy on mobile device status is indicated to other users.
- •Call history missed calls, received calls, dialled calls.
- •Manage your voicemails.

The use of the iPhone App requires a licence on the Opera 240 system. This licence must be purchased from your Opera system supplier and can be installed remotely by your supplier on the Opera system. Alternatively, you may receive the licence key from your supplier and install is manually.

To install the licence key manually, connect to the browser programming interface of the Opera 240 by typing the IP address of the system as described in section 3.2 of the manual.

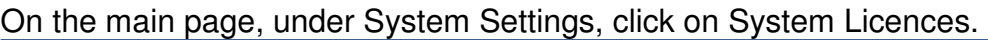

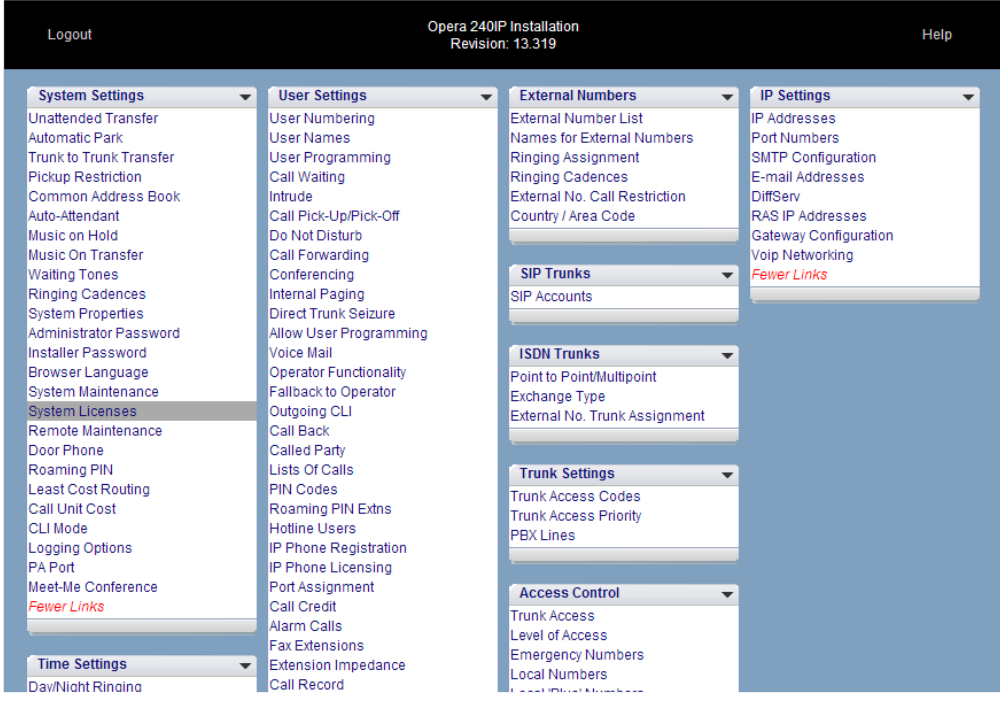

Paste the licence key into the first freeposition in the table on the System Licences page and press SAVE.

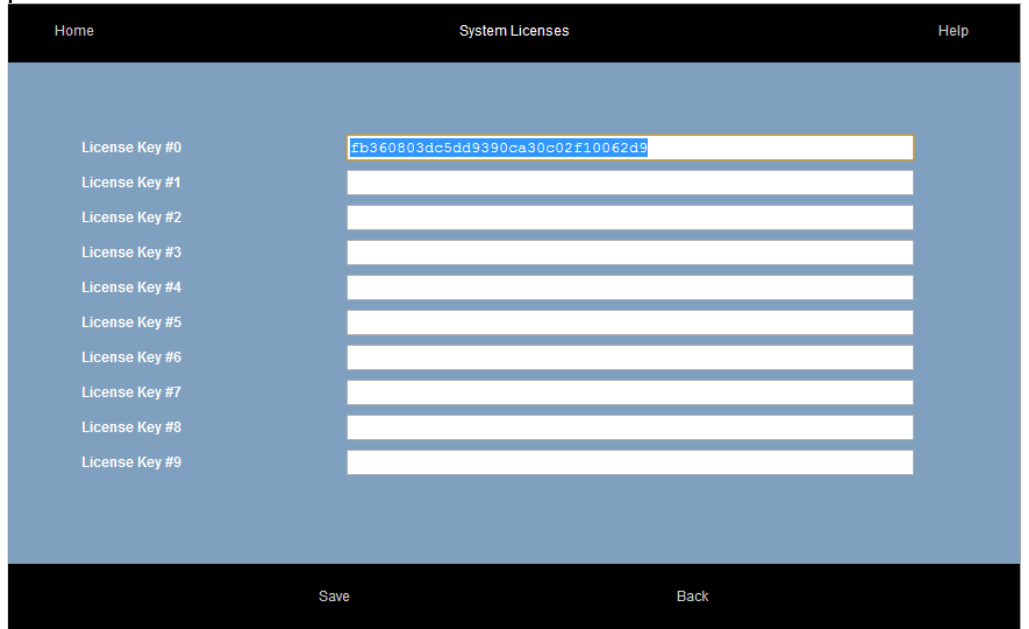

The system must now be re-started in order to implement the licence changes. You can do this by going to the System Maintenance page and pressing the Restart System button. This will cause any calls in progress to be cleared and therefore should only be done when the system is not busy.

When the system has re-started fully, the next step is to allocate the new licences to individual users. Connect to the main configuration page as described above and click on the link IP Phone Licensing in the section User Settings.

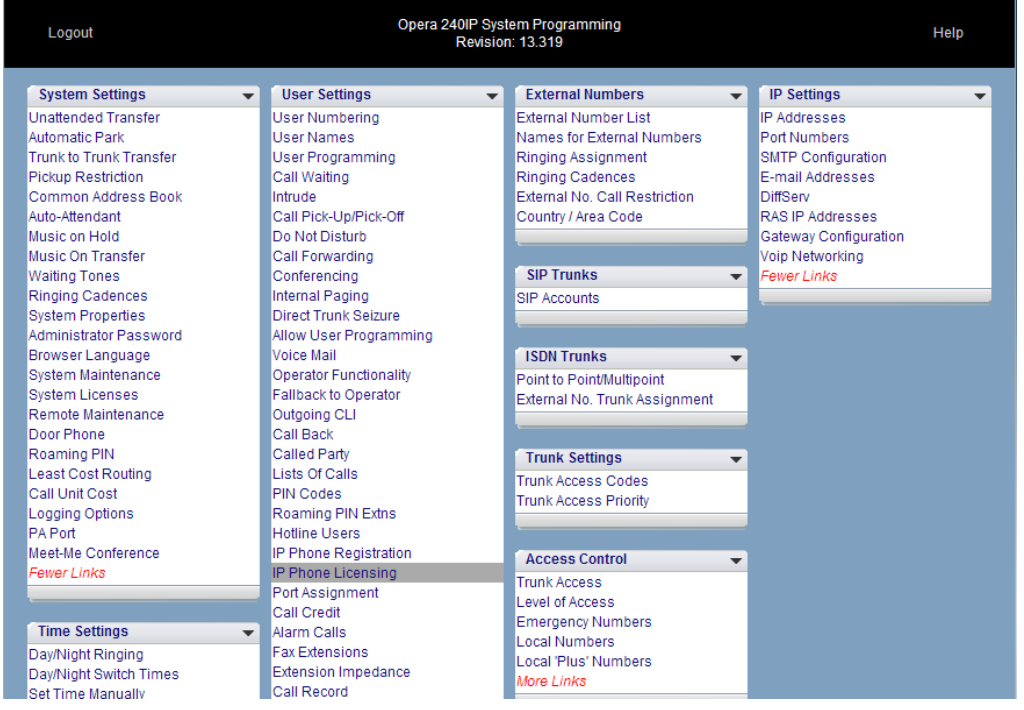

On the IP Phone Licensing page, click on the link Softphones in the top right hand corner to display the following page:

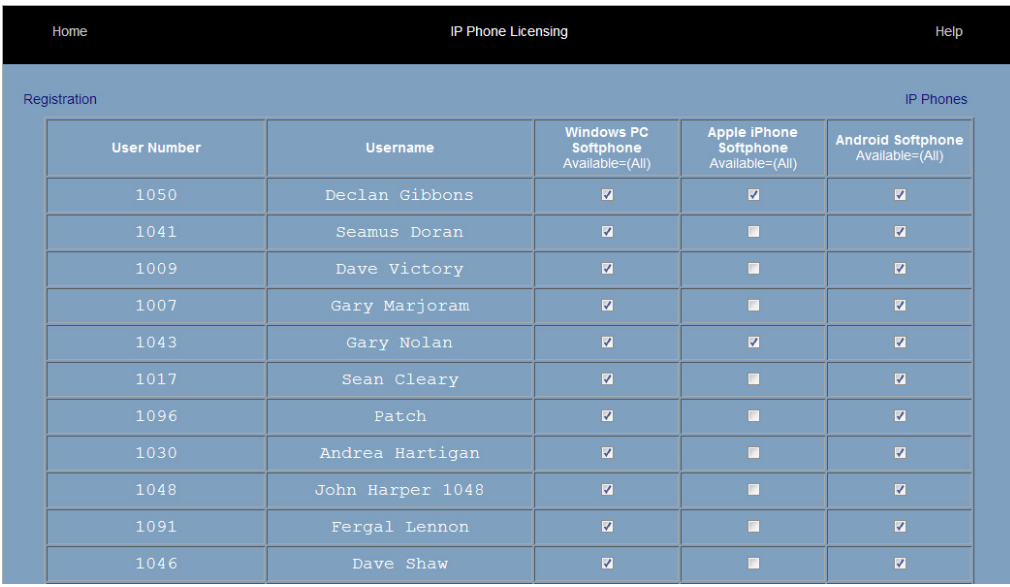

The number of Apple iPhone Softphone licenses available is indicated at the top of the column. You can allocate an iPhone softphone license to a user by ticking the box in this column opposite the username and pressing SAVE. If the user you seek is not on this page, you may display other users by clicking on the page links at the bottom right hand corner of this page.

The iPhone softphone App can now be registered on the Opera 240 system using the user's IP registration name and registration PIN which can be found on the page IP Phone Registration under User Settings.

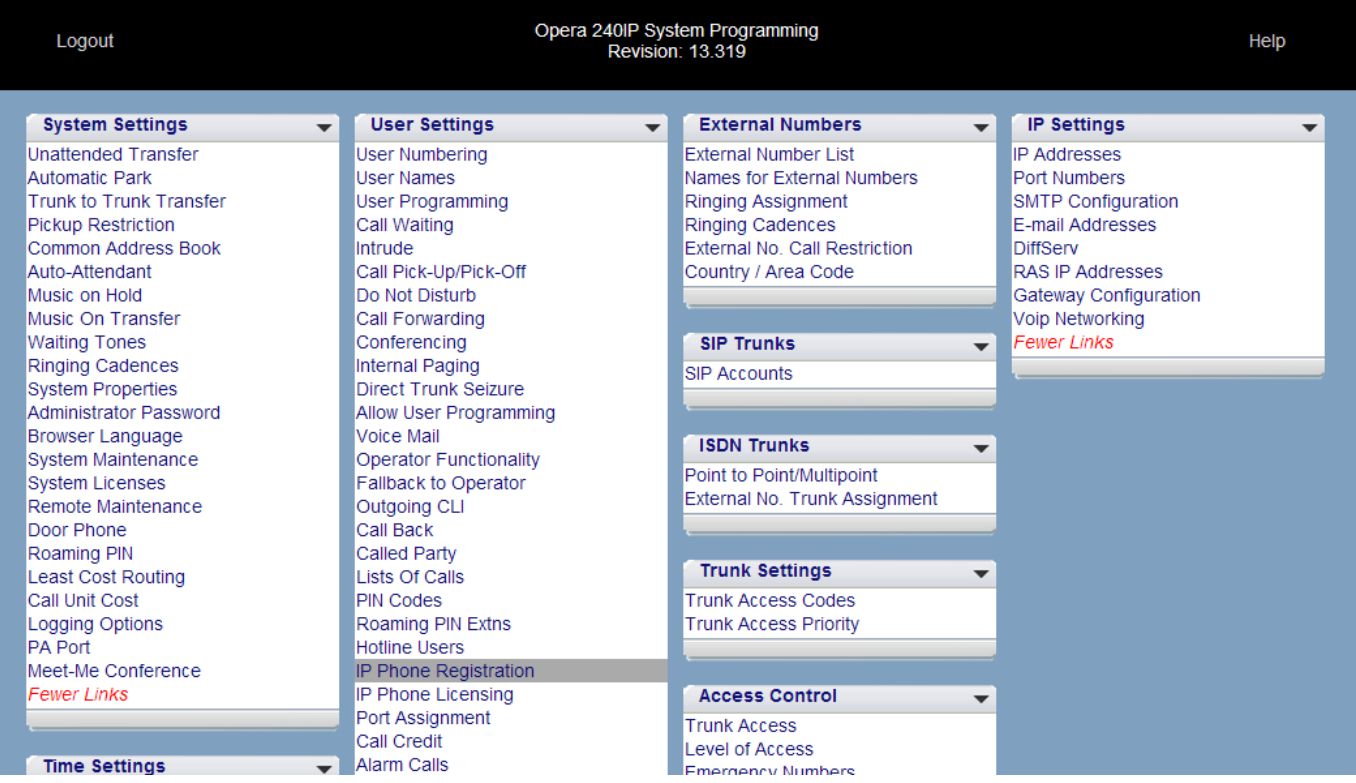

The Opera system is now ready to register the iPhone softphone App.

To install the App on your iPhone, open the App Store icon on the home page of the iPhone and search the App store for 'Opera Softphone'. In order to download the App, which is free, you will need a valid iTunes account. During the download you will be asked to input the password of your iTunes account.

Once the App is downloaded to your iPhone, do not run it until you have programmed the registration details. You can do this by tapping the main 'Settings' icon on the home page of the iPhone. Scroll down to the bottom of the settings page and tap on 'MDS Softphone'. Enter the IP registration name and the IP registration PIN. In the 'Server Address' field enter the LAN address of the Opera 240 system and in the 'Alternate Server field' enter the public WAN IP address of the Opera 240 system. Exit settings and tap on the MDS Opera Softphone icon to open the App which will now register automatically with the Opera 240 system.